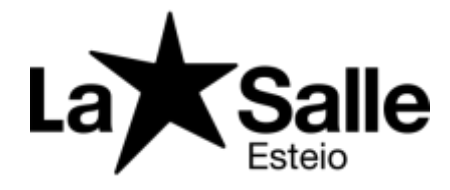

**Esteio, 09 de abril de 2019. Comunicado 037/2019.**

## Estimados Pais!

**Para viabilizar o pagamento dos boletos, é necessário que o responsável financeiro fique atento às seguintes mudanças:**

**Portal do Aluno:** importante manter os dados de login e senha do Portal em local de fácil acesso, pois serão utilizados para acessá-lo, a Secretaria está à disposição para ajudar. **Dados cadastrais:** o registro dos boletos junto ao banco torna obrigatório manter atualizados os dados de contato do responsável financeiro. Não deixe de comunicar à Secretaria qualquer alteração nos dados de endereço, e-mail, telefone.

**Locais de Pagamento:** os boletos poderão ser pagos em qualquer banco, até o vencimento. Para a sua maior comodidade, utilize o código de barras para realizar o pagamento em caixas eletrônicos ou no bankline. O serviço de DDA (Débito Direto Autorizado) também poderá ser utilizado para pagar seus boletos. Consulte sobre o serviço junto ao gerente de seu banco.

**Atualização dos boletos:** após o vencimento, os boletos poderão ser pagos somente com os acréscimos contratuais, sendo atualizados diretamente no site **do Banco Itaú S/A, pelo link www.itau.com.br/servicos/boletos.**

Ao acessar o site, tenha em mãos o código de barras do boleto a ser atualizado, o que pode ser feito no site do banco até 60 dias após o vencimento. Depois deste período, o responsável financeiro precisará solicitar novo boleto junto a Tesouraria do colégio.

## **Orientações para gerar o boleto online:**

- 1° passo: Entrar no site http:/lasalle.edu.br/esteio
- 2° passo: Acesso Restrito/ Portal do aluno
- 3° passo: Diário Online/ Clique aqui e acesse
- 4° Passo: Unidade 12 Colégio La Salle Esteio

Login: CPF (responsável financeiro) / Unidade 12 – Colégio La Salle Esteio.

Senha: A "senha inicial" é a data de nascimento completa sem barras/traços com 8 dígitos.

Ex.: 01011990. No primeiro acesso, você deverá alterar a senha para outra com no mínimo, 6 caracteres. Se você já realizou a troca da senha, utilize-a nos demais acessos.

5° Passo: Selecione o título que deseja pagar com dois cliques.

6º Passo: Visualizará títulos vinculados a parcela.

7° Passo: Na hora da emissão, não se esqueça de desbloquear o antivírus ou pop-ups e para abrir o boleto selecione emitir.

> Atenciosamente Financeiro La Salle Esteio.